# 新生注册**-**主办单位用户操作指南

### **1** 新生注册流程

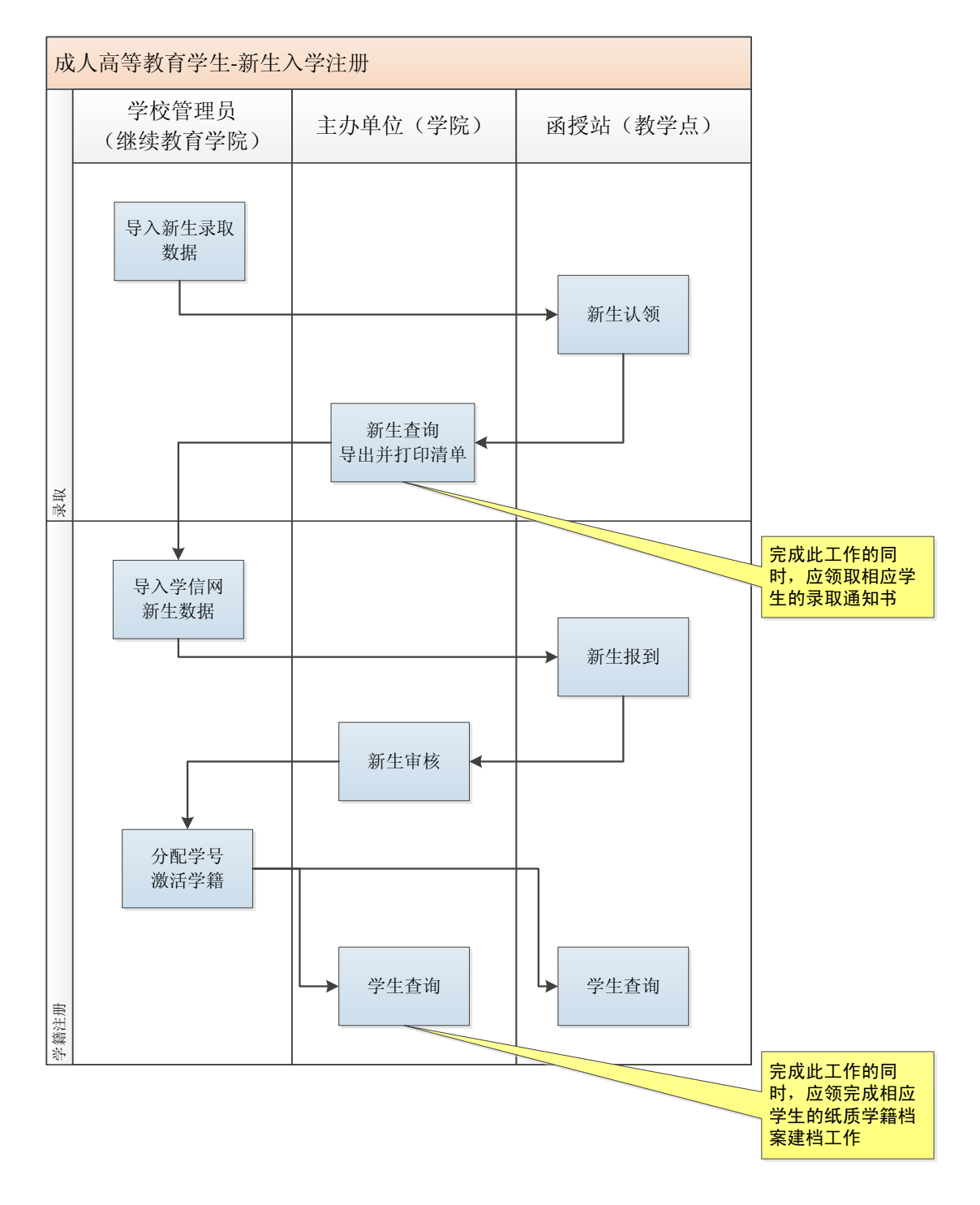

## **2** 用户登录及信息设置

#### **2.1** 用户登录

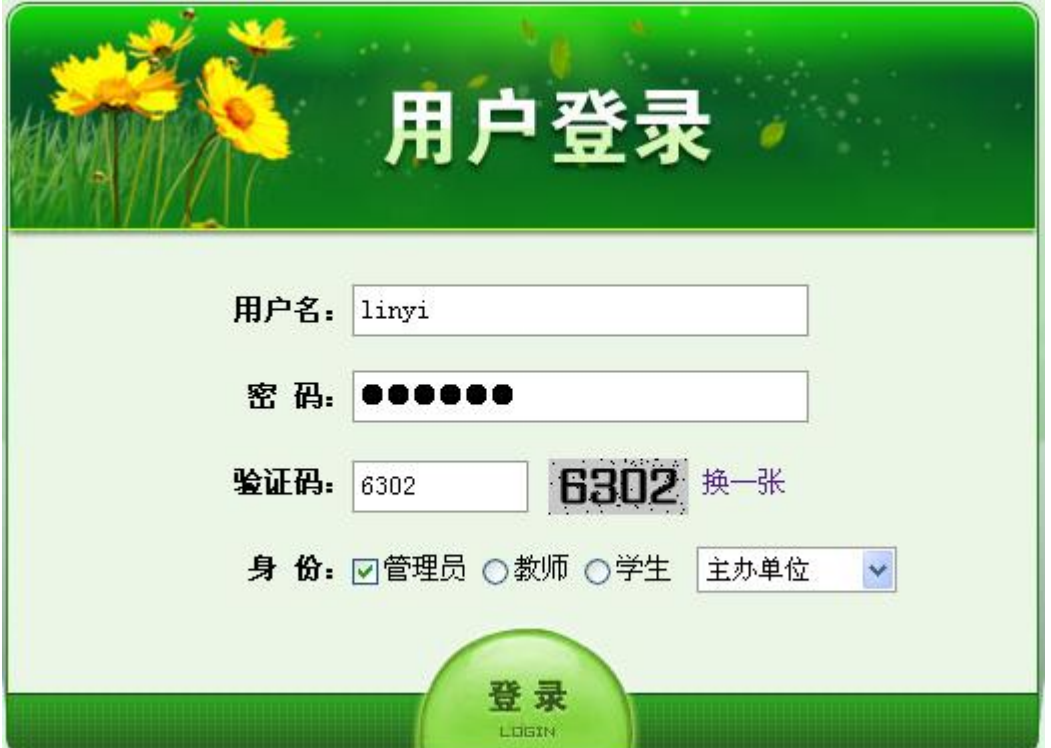

#### **2.2** 本用户信息设置

用户名及初始密码由学校统一设定;用户登录后应立即更改密码,并检查个人资料、电子邮 箱等是否正确,如果不正确,应立即修改。

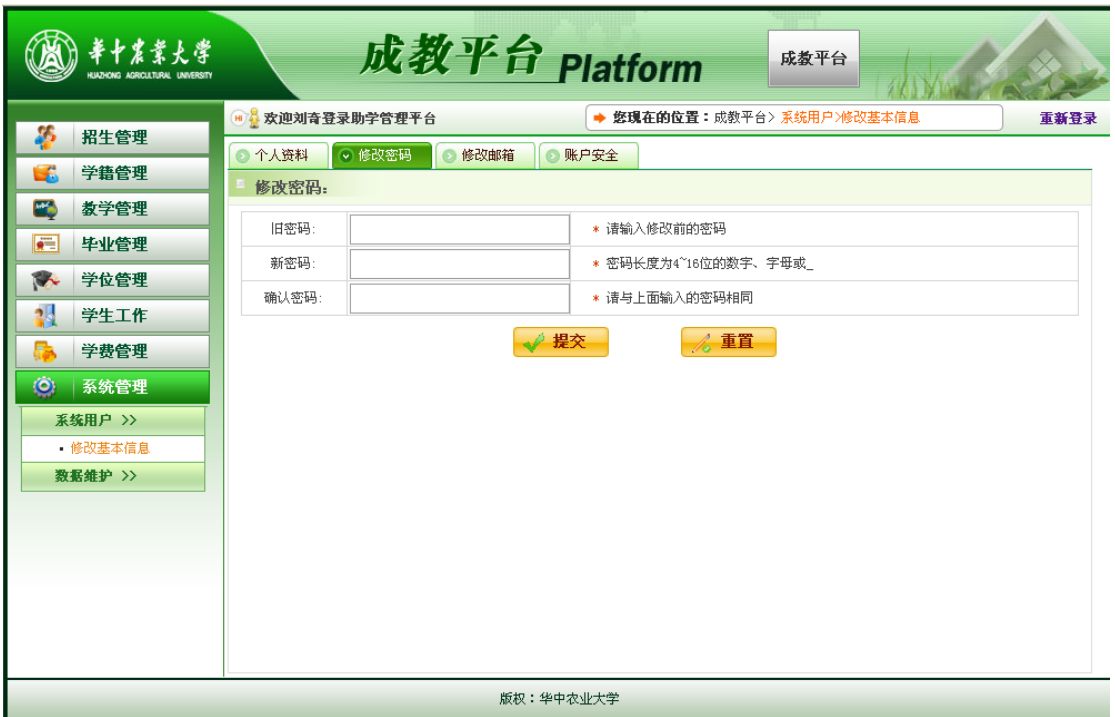

# **3** 新生查询

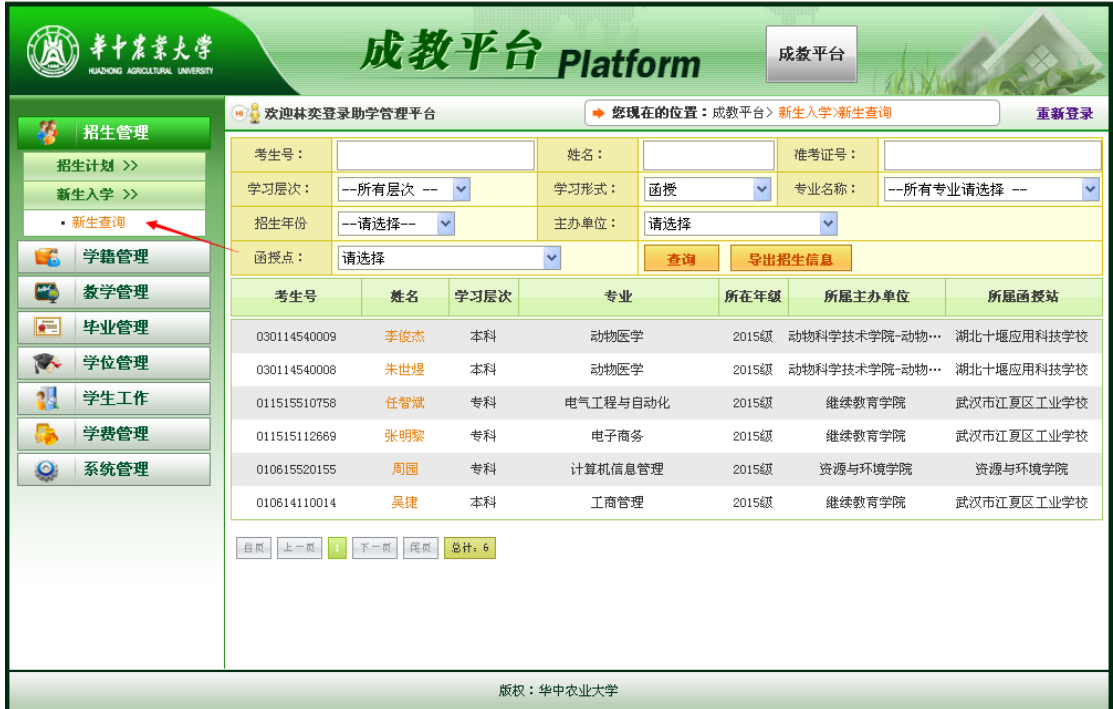

在"新生查询"中,可查询所有已被与本单位合作的函授站认领并归属本单位管理的学生信 息,并导出成 Excel 表格。

### **4** 新生审核

在函授站完成新生报到操作后,办学单位管理员可对这些报到的新生进行审核。

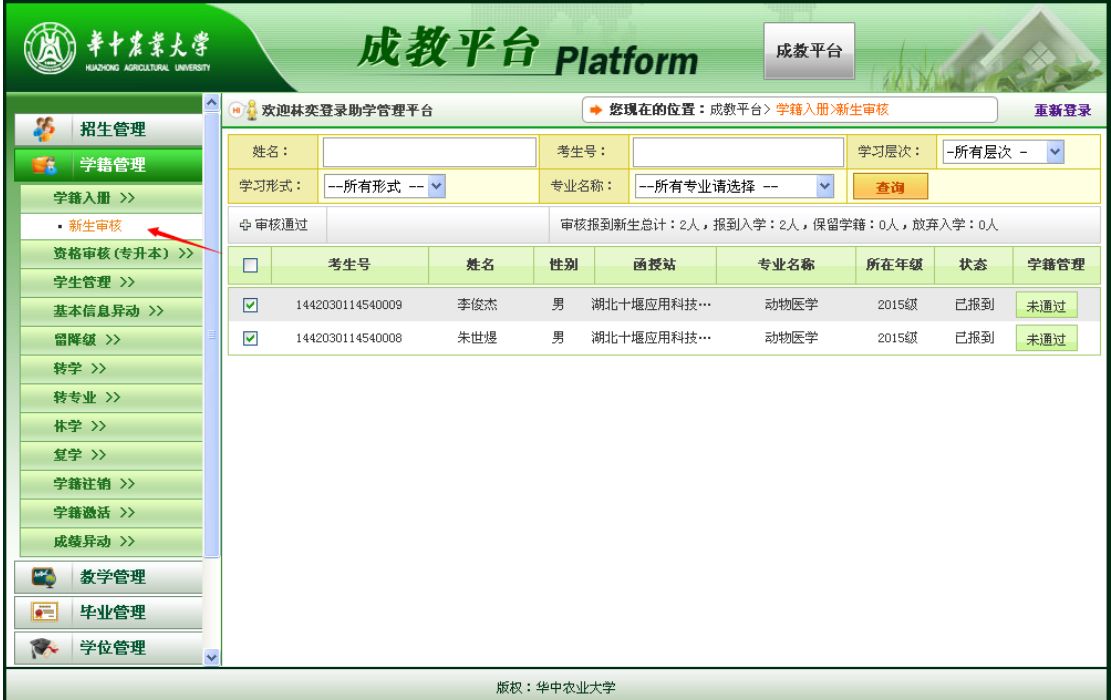

勾选能够注册报到的学生名单前的"口",单击"审核通过"。

如果某学生不能正常注册学籍,则单击该生条目上的"未通过"按钮,该生信息会被退回函 授站,交由函授站管理员处理。

重复以上操作,直到本单位所属新生处理完毕。

在学校激活学籍并分配学号后,可以在"学籍管理->学生管理->学生查询"功能中查询已激 活学籍的学生,并导出 Excel 清单,用于制作纸质注册名单。